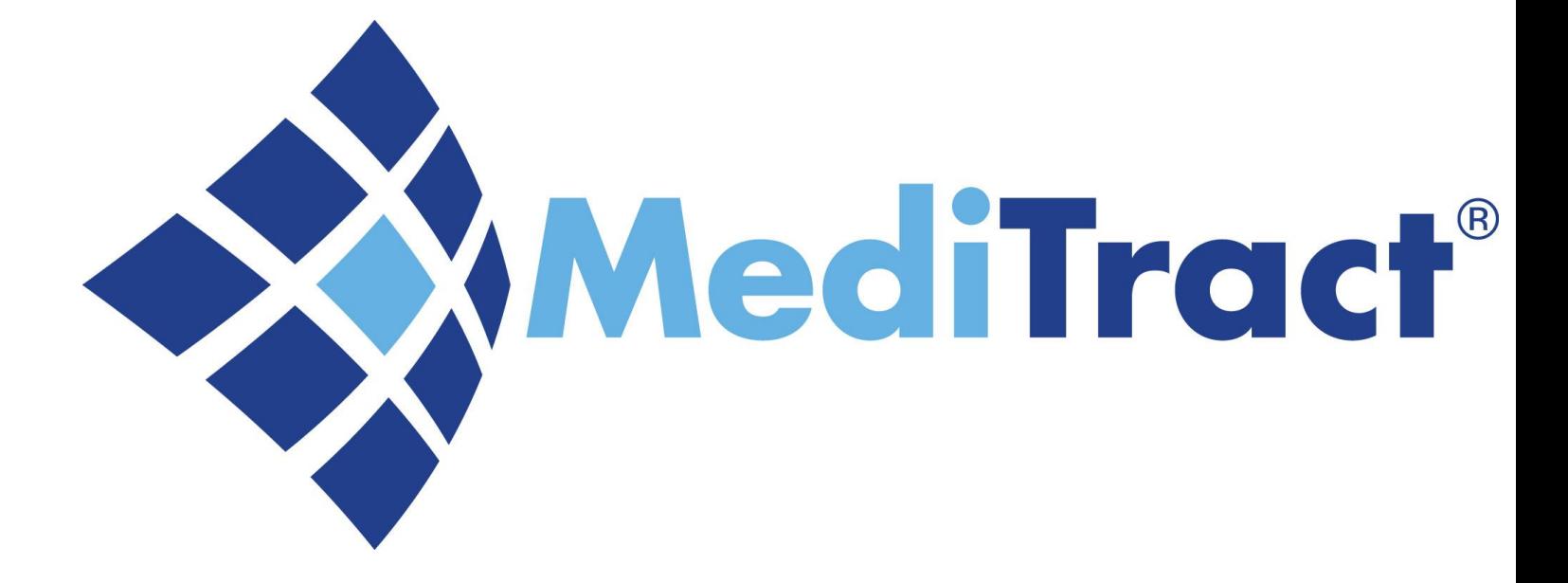

#### **Ethics & Compliance Disclosures**

**University Hospital**

# **Disclosures**

**There are multiple disclosures available:**

- 1. Attendance at Events (AAE)
- 2. Outside Activity Questionnaire (OAQ)
- 3. Non-Monetary Compensation (NMC) Questionnaire
- 4. Outside Employment Questionnaire (OEQ) for UHNJ Board Members
- 5. Joint Venture Questionnaire
- 6. Personal & Business Relationships Disclosure

• **An email is sent (outside of MediTract) to create and reassign a disclosure**

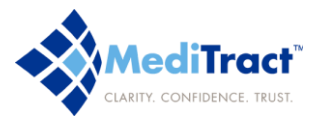

## **Accessing the Disclosure**

#### **FROM THE HOMEPAGE:**

- Go to [www.meditract.com](http://www.meditract.com/)
- Click the Secure Login button
- On the Login page, enter your user name and password
	- User name: full UHNJ email address
	- Temporary Password: uhnjyourlastname (uhnjsmith)
- You will be directed to the disclosure

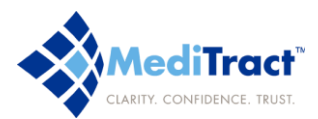

## **Initiating Request**

#### **Filers will request a disclosure to be sent from their Administrator. The request will occur via email.** Administration

- To initiate a disclosure, log in to [www.meditract.com](http://www.meditract.com/)
- Access Administration, from the navigation pane.
- Select Build New Statements
- Next, search for the filer or proxy by using the "Existing user" directory
- Change Password **Help Desk** Master List Master User List Session Log Event Log **Launch Toolkit Administrator Reports** 
	- *If the user is not listed, please add as a new user –within the same page. Login name will be the filer's full uhnj email address*
- Complete each field, which has a red asterisk present
- Launch title will be "2016/2017 Statement Launch"
- Select the entity, department and category. The category is driven off the requested disclosure
- The viewing parties will include the filer's supervisor and UH Ethics. Please select the supervisor first. Next hold the control key, on your keyboard, then select Ethics, UH
- Select the add button at the lower part of the page, to add the statement.

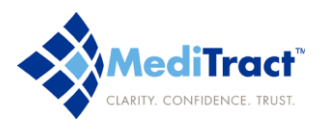

## **Submitting the disclosure**

#### **Once the disclosure is added, submit the disclosure to the filer or proxy**

- Access Status on the navigation pane
- Select "Pending Launch"
- Locate the recently created disclosure
- Select the hyperlink year

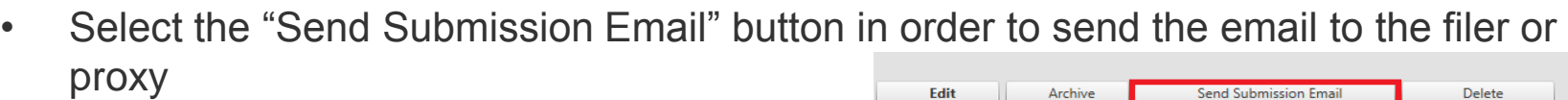

• The filer or proxy will receive an email notification immediately

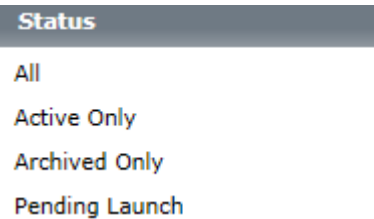

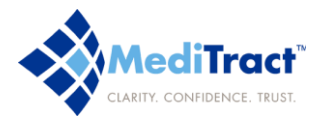

## **Locating the Disclosure**

- An email will be sent by the proxy user, once the disclosure is set to be reassigned
- The email will include the filer's name and Statement ID.
- Please access www.meditract.com
- Choose COIDS, open (if applicable)
- You will be directed to the Statement Search Page
- Please enter the Statement ID in the keyword textbox, or filter by the filer's name; select the search button

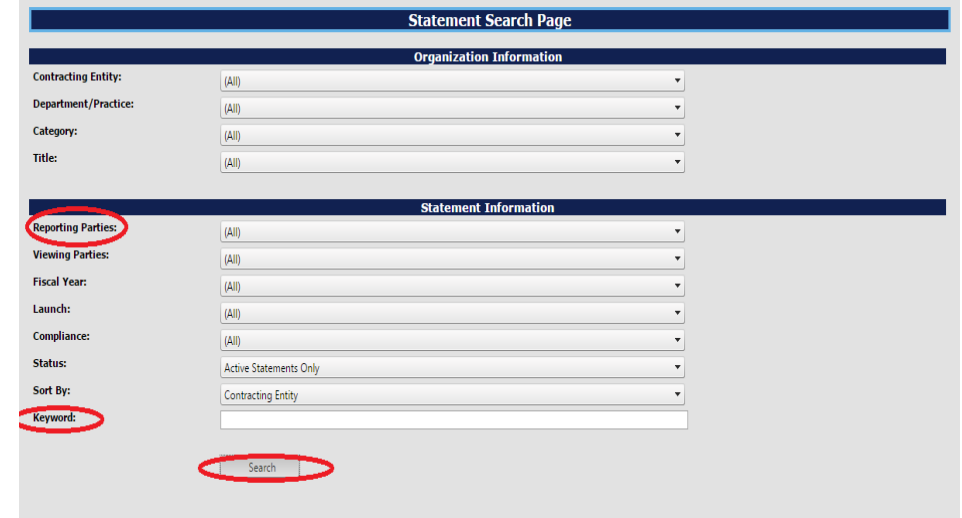

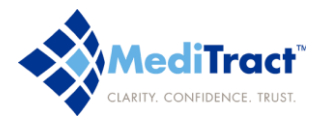

#### **Reassigning the Disclosure**

- **Once the disclosure is located, please select the edit button**
- **The Reporting Party field will include a drop-down list**
- **Please choose the filer's name from the list**
- **Once the filer has been identified, please select the save button**
- **After saving the page, please select "Send Submission Email"**
- **The filer will be notified immediately to submit the disclosure**

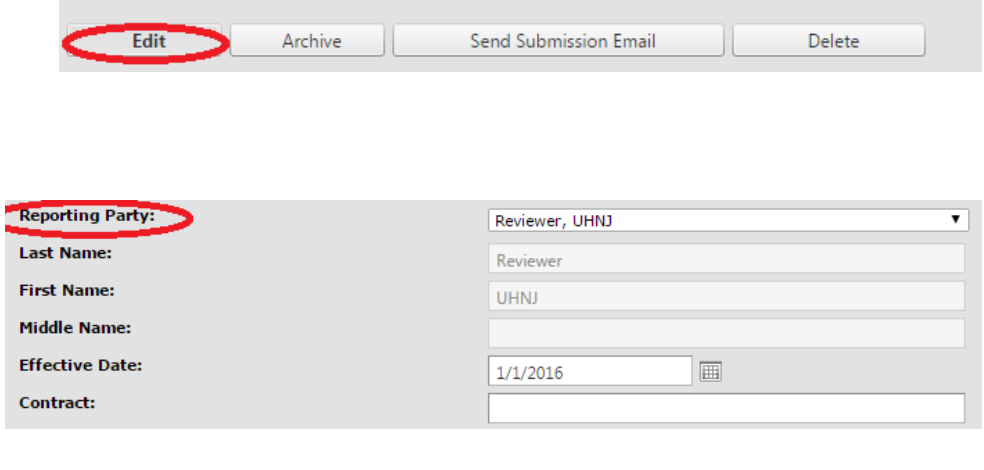

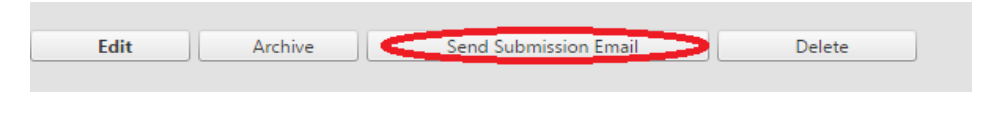

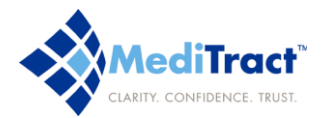

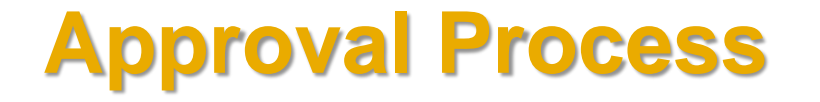

**Once the disclosure is submitted, a series of approvals will occur:**

- **1. The Supervisor will be the Initial Approval on the disclosure.**
- **2. The Final Approval is rendered by the Office of Ethics and Compliance.**
- **3. When final approval is granted, you will receive an email confirmation.**

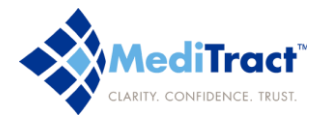

#### **Who to Contact in Case of Questions …**

If you have questions regarding the functionally of the database, need assistance running a report or lost your login information please contact our Helpdesk at **1866.296.1270** or **[helpdesk@meditract.com](mailto:helpdesk@meditract.com)**

For questions related to the content of your database and other information please contact :

**Office of Ethics & Compliance 973-972-3450**